<span id="page-0-0"></span>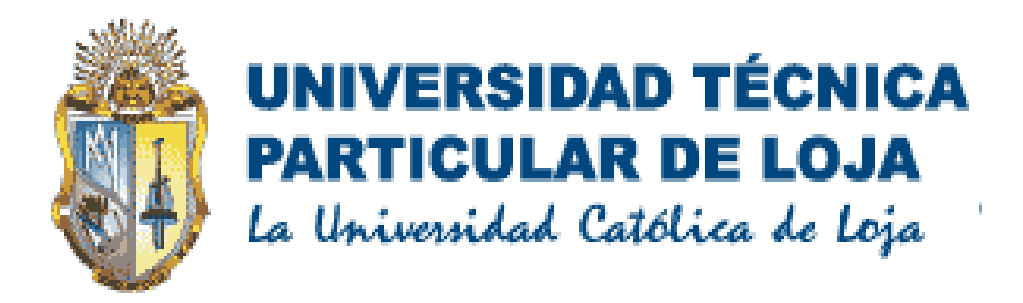

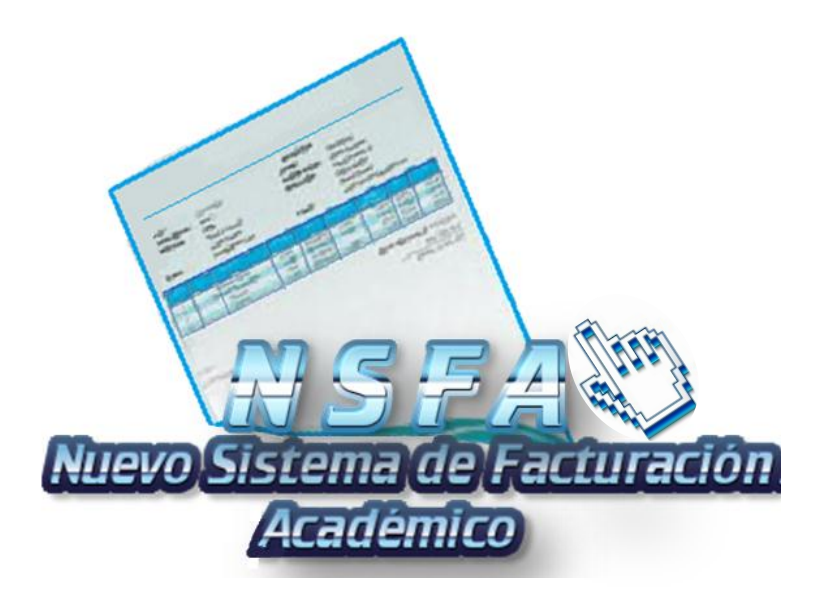

# **MANUAL DEL ESTUDIANTE PAGOS EN LÍNEA VS 1.0.1**

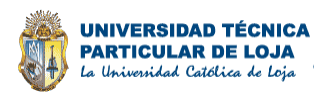

# **ÍNDICE DE CONTENIDOS**

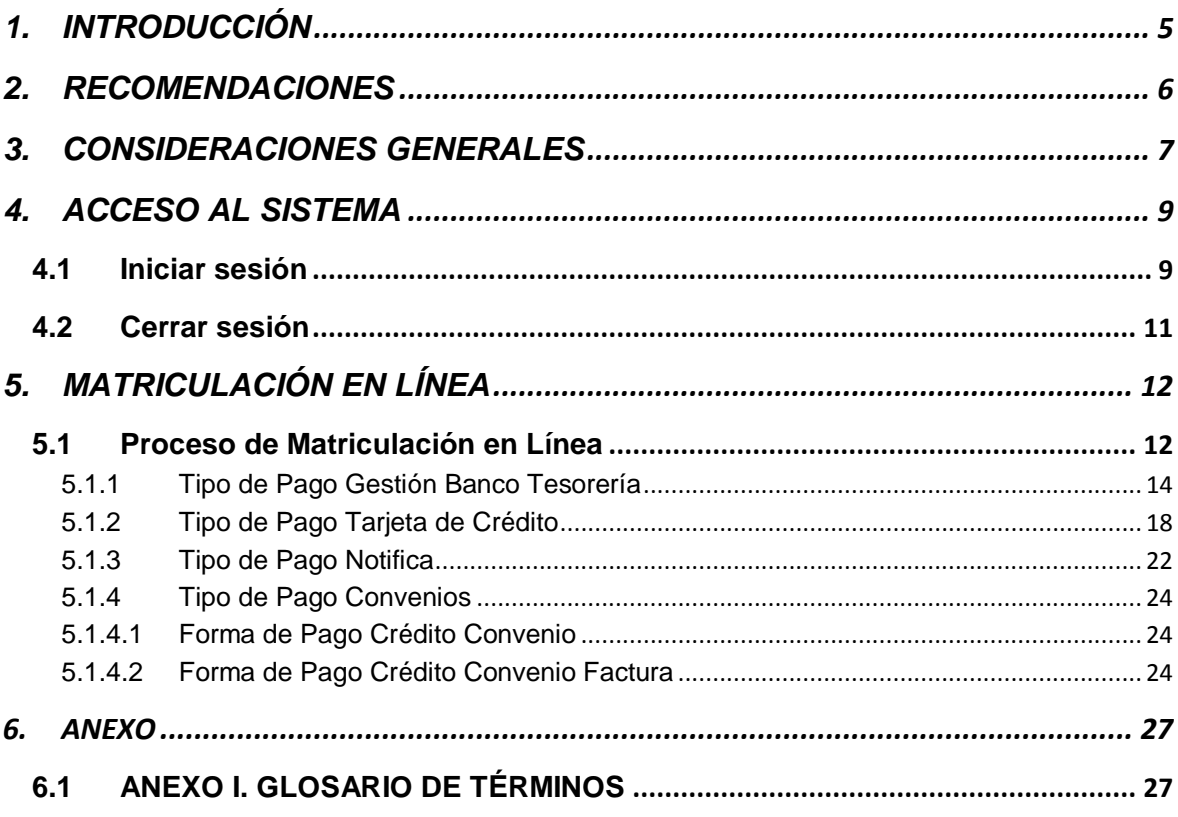

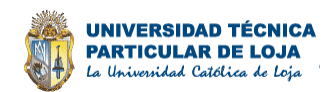

## **ÍNDICE DE FIGURAS**

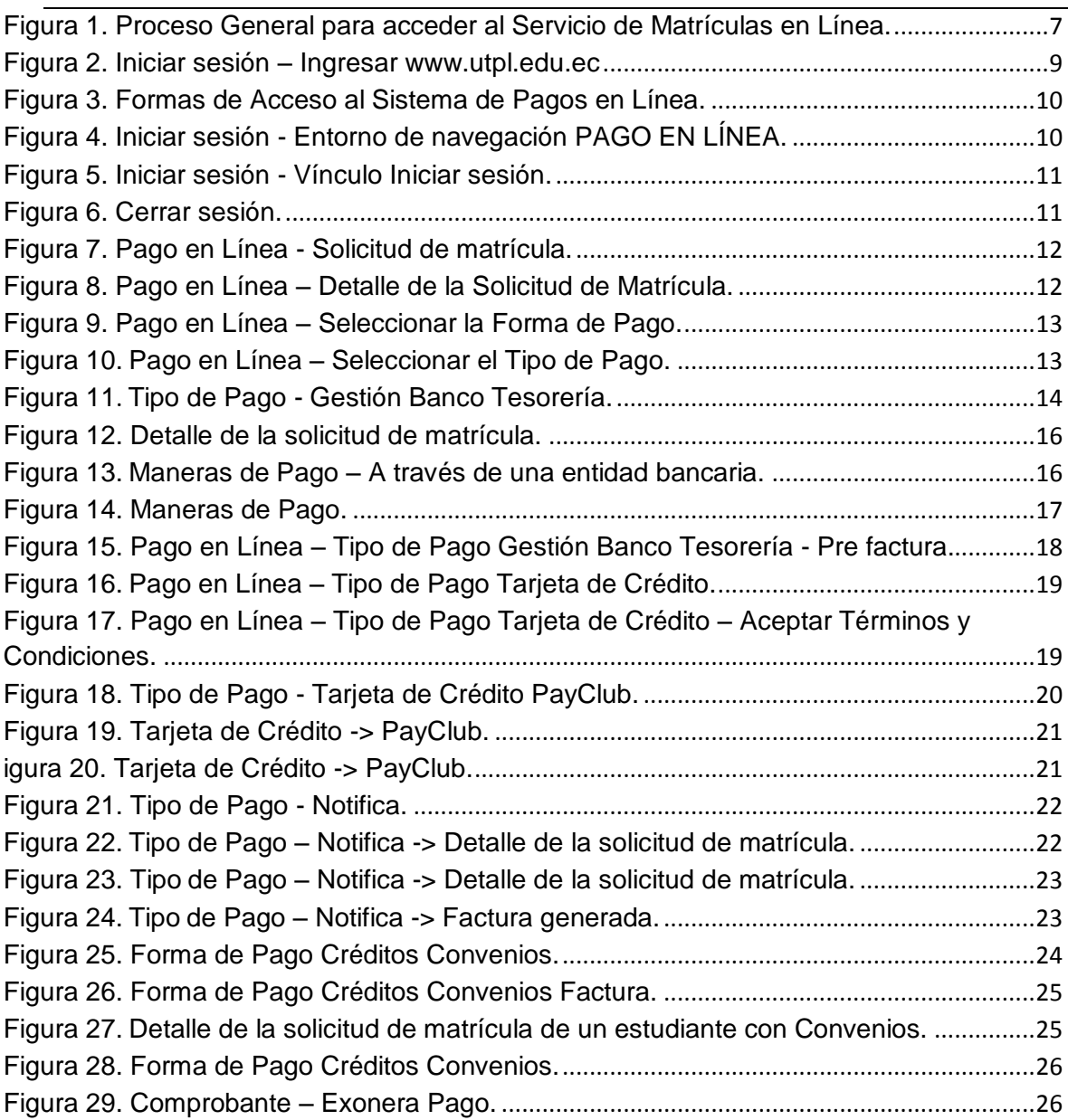

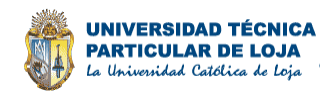

## **ÍNDICE DE TABLAS**

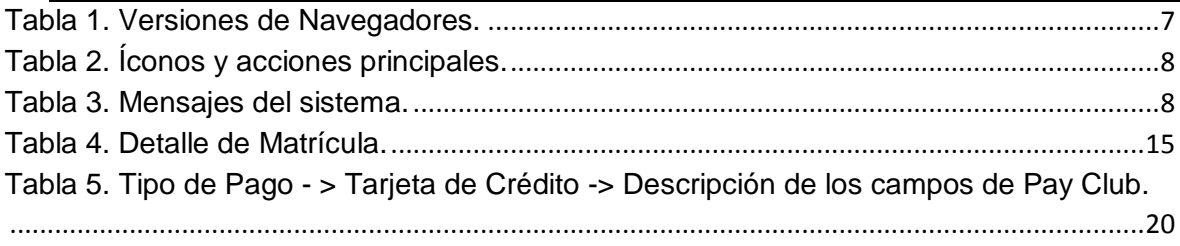

## **ÍNDICE DE NOTAS**

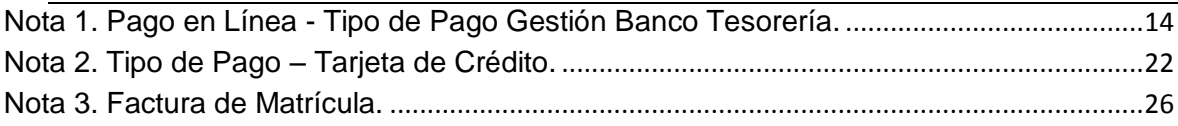

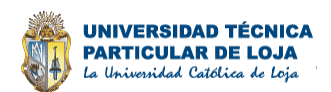

## **1. INTRODUCCIÓN**

<span id="page-4-0"></span>El equipo de Soluciones de Negocio de la UTPL, pone a su disposición el **Sistema de Pagos en Línea del Nuevo Sistema de Facturación de la UTPL**, el cual ha sido creado con el firme propósito de agilizar el proceso de matriculación de estudiantes a través del servicio de Internet.

Probablemente para usted, esta sea una experiencia novedosa y no ajena a dificultades y temores iniciales, o puede ser que ya tenga experiencia en sistemas de Pagos en Línea y éste sea un nuevo desafío en sus actividades. En cualquier caso, queremos brindarle todo el apoyo e información que usted necesita para comenzar y llevar a cabo esta experiencia en forma exitosa.

Para ayudarle constantemente, se ha elaborado el presente **Manual de Pagos en Línea para el Estudiante**, en donde encontrará la información general de cómo realizar el proceso de facturación de matrículas en línea en sus diversos tipos de pago.

Le invitamos a leer detenidamente este Manual antes de comenzar a realizar la facturación de su solicitud de matrícula, dando la opción de seleccionar la forma y tipo de pago requerida para la facturación de su matrícula.

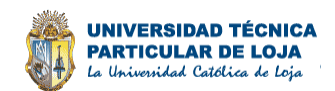

### **2. RECOMENDACIONES**

<span id="page-5-0"></span>Antes de comenzar a utilizar el **Nuevo Sistema de Facturación Académico en Línea** – **NSFA**, el estudiante debe tener en consideración las siguientes medidas de seguridad:

- **1.1.** El nombre de usuario y clave de acceso al sistema es de uso personal, por lo tanto por ningún motivo se la deberá compartir con terceras personas.
- **1.2.** Cuando se vaya a dejar de utilizar el sistema es recomendable cerrar su sesión de usuario, puesto que la información manejada en el sistema puede ser manipulada por personas ajenas a su administración.
- **1.3.** Para navegar a través de las páginas del **Nuevo Sistema de Facturación Académico en Línea**, obvie la utilización de los iconos de historial del navegador. En su lugar, utilice siempre el menú de opciones, los botones y los vínculos del propio sistema.

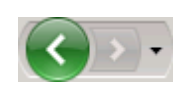

- **1.4.** Recuerde que de usted depende el correcto funcionamiento del sistema, y más importante aún, la integridad y seguridad de la información manejada en el mismo.
- **1.5. No** hacer **Ctrl+P** para imprimir la factura sino dar **click** en el botón Imprimir

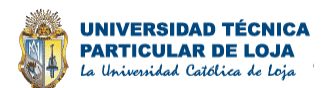

### **3. CONSIDERACIONES GENERALES**

<span id="page-6-0"></span>El **Portal de Pagos en Línea** trata de manejar una herramienta intuitiva, visualmente atractiva y fácil de utilizar a través de controles e iconos empleados uniformemente en el sistema. Para acceder al sistema debe seguir el siguiente proceso.

**3.1** Seleccionar el navegador para acceso al sistema.

| <b>NAVEGADOR</b>                       | <b>ÍCONO</b> | <b>VERSIÓN</b>    |
|----------------------------------------|--------------|-------------------|
| <b>IE</b> /Internet<br><b>Explorer</b> |              | Vs7 o superior    |
| <b>Safari</b>                          |              | Vs 5 o superior   |
| <b>FireFox</b>                         |              | Vs 9 o superior   |
| <b>Chrome</b>                          |              | Vs 21 o superior. |

**Tabla 1.** Versiones de Navegadores.

<span id="page-6-2"></span>**3.2** Proceso general para acceder al Servicio de Matrículas en Línea.

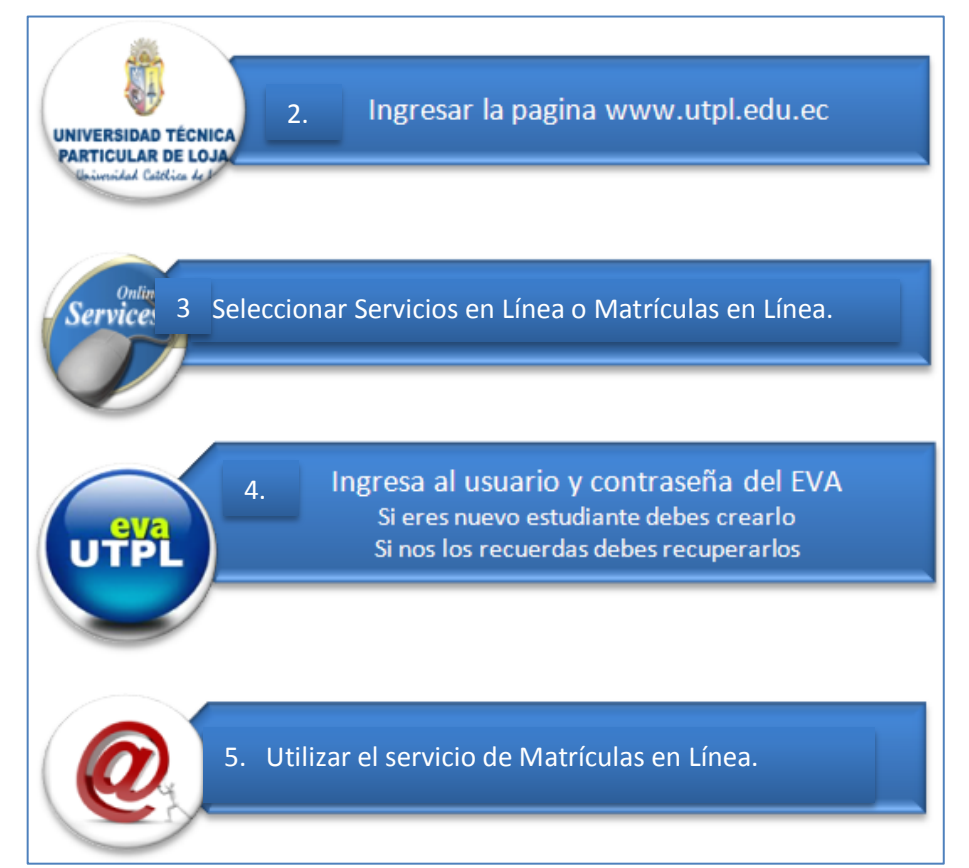

<span id="page-6-1"></span>**Figura 1.** Proceso General para acceder al Servicio de Matrículas en Línea.

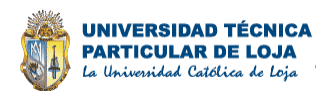

**3.3** En las tabla del sistema se cuenta con ciertas acciones como:

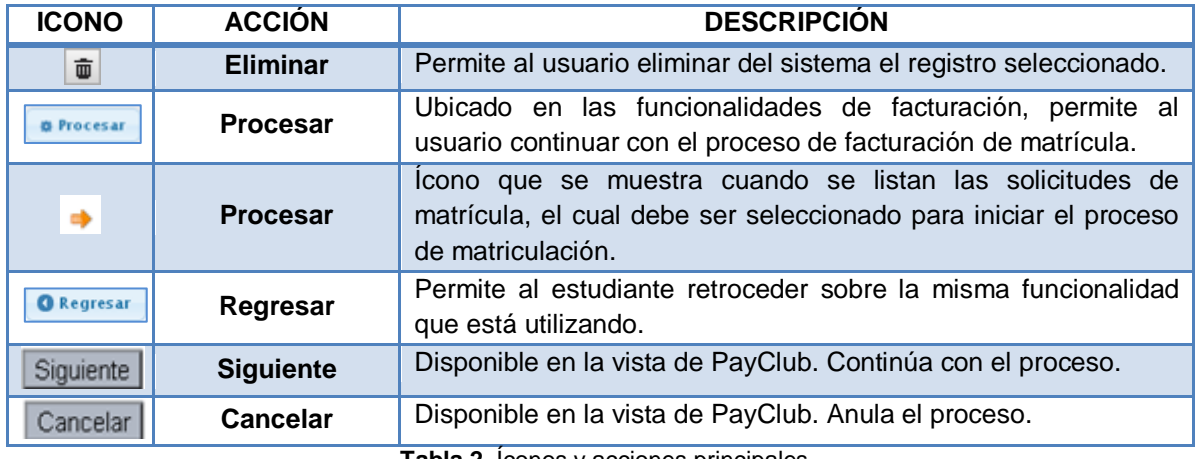

**Tabla 2.** Íconos y acciones principales.

<span id="page-7-0"></span>**3.4** Los mensajes de alerta más comúnmente utilizados en el sistema son los siguientes:

<span id="page-7-1"></span>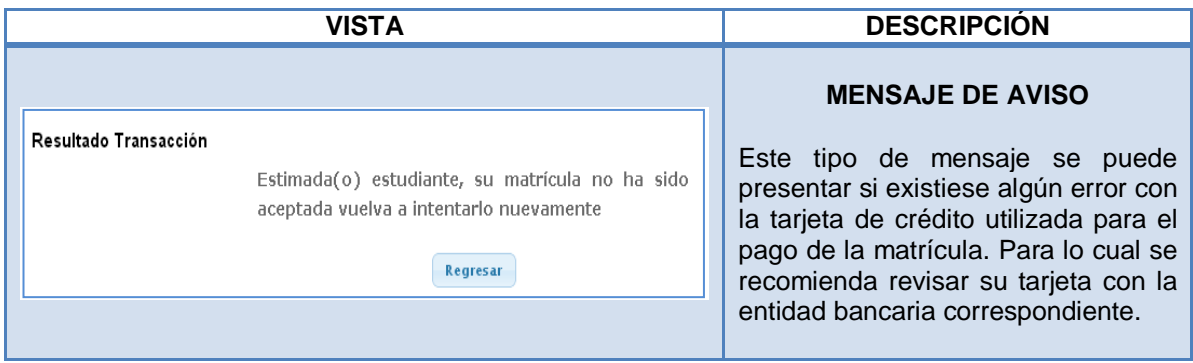

**Tabla 3.** Mensajes del sistema.

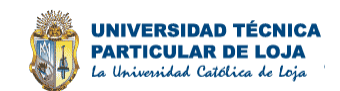

### **4. ACCESO AL SISTEMA**

#### <span id="page-8-1"></span><span id="page-8-0"></span>**4.1 Iniciar sesión**

El **Nuevo Sistema de Facturación Académico en Línea – NSFA** permite únicamente el acceso a estudiantes registrados, esto con la finalidad de evitar el ingreso a personas no autorizadas y de garantizar la privacidad y seguridad de la información manejada a través del sistema.

Para acceder a la aplicación se deben seguir los pasos detallados a continuación:

**a)** Abrir el navegador de Internet y en la barra de dirección digitar la ruta *[www.utpl.edu.ec](http://www.utpl.edu.ec/)*

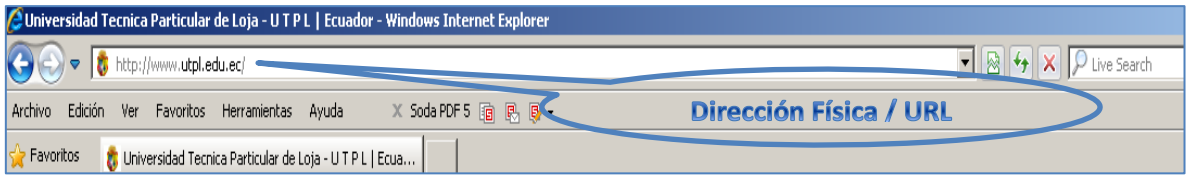

- <span id="page-8-2"></span>**1.** El sistema muestra la pantalla principal de la UTPL. El cual cuenta con dos formas de acceso al Sistema de Pagos en Línea.
- **2.** Seleccionar cualquiera de las dos formas de acceso al *Sistema de Pagos en Línea.*

**Figura 2.** Iniciar sesión – Ingresar www.utpl.edu.ec

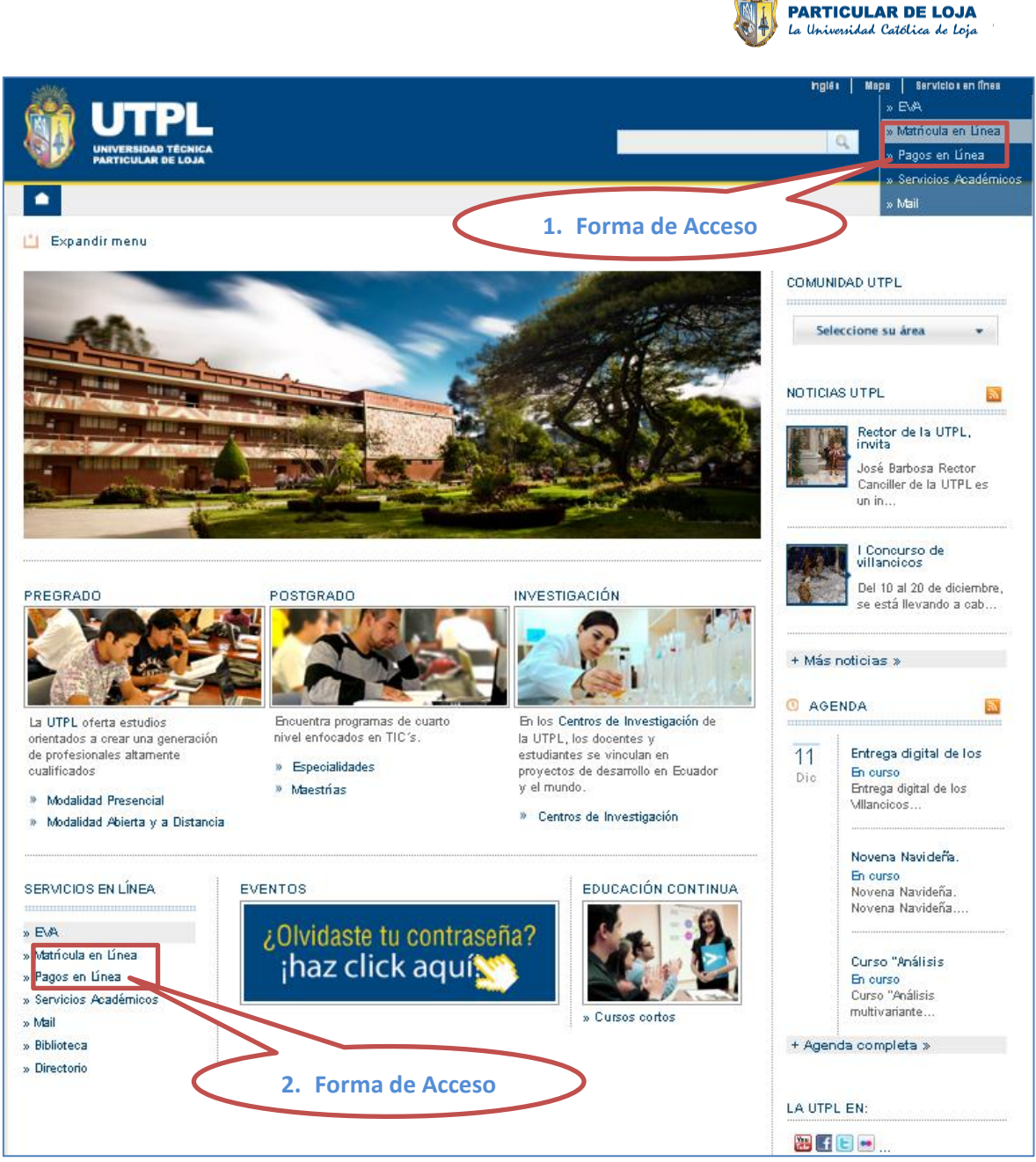

**UNIVERSIDAD TÉCNICA** 

**Figura 3.** Formas de Acceso al Sistema de Pagos en Línea.

<span id="page-9-0"></span>**b)** Una ves seleccionado, y si no hay ningún inconveniente con el servidor, usted podrá observar un entorno similar a éste:

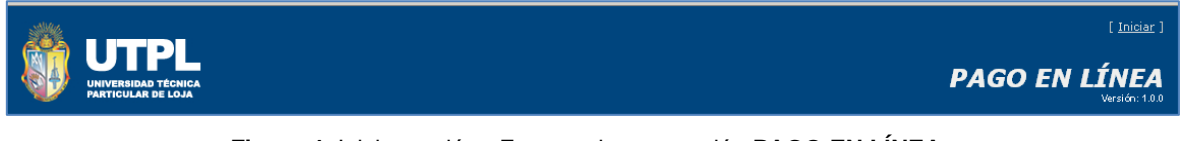

**Figura 4.** Iniciar sesión - Entorno de navegación **PAGO EN LÍNEA.**

- <span id="page-9-1"></span>**c)** Hacer clic sobre el vínculo **[Iniciar]** ubicado en la esquina superior derecha de la pantalla.
- **d)** Ingresar el nombre de usuario y la clave en los campos respectivos.
- **e)** Presionar el botón **[Aceptar]**.

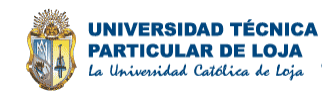

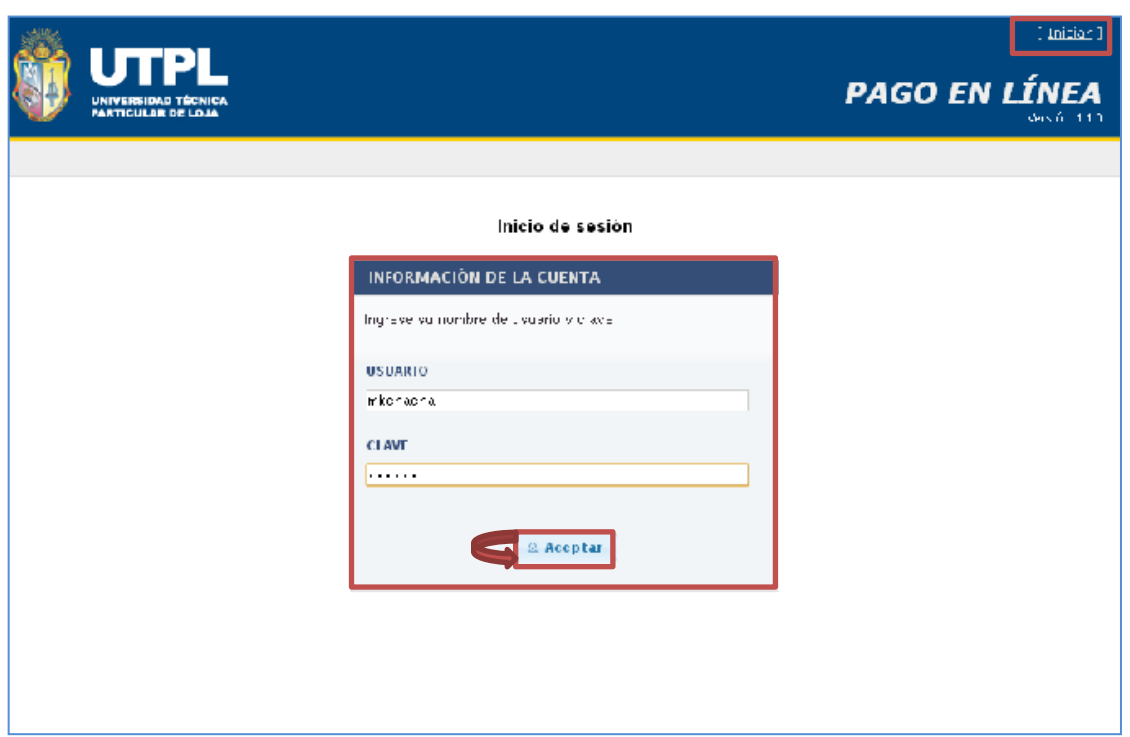

**Figura 5.** Iniciar sesión - Vínculo Iniciar sesión.

#### <span id="page-10-1"></span><span id="page-10-0"></span>**4.2 Cerrar sesión**

Para cerrar una sesión de usuario bastará con hacer clic sobre el vínculo **[Salir]** ubicado en la esquina superior derecha de la pantalla:

<span id="page-10-2"></span>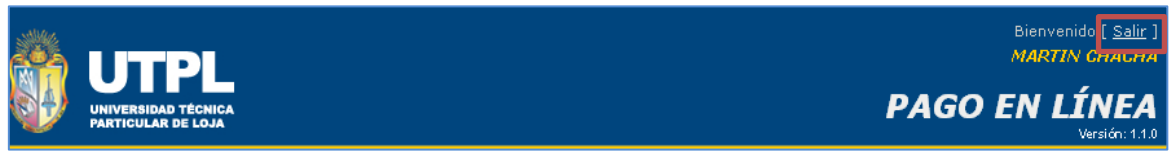

**Figura 6.** Cerrar sesión.

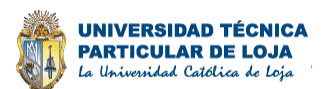

## **5. MATRICULACIÓN EN LÍNEA**

#### <span id="page-11-1"></span><span id="page-11-0"></span>**5.1 Proceso de Matriculación en Línea**

- **a)** El sistema muestra la (s) solicitud (es) de matrícula correspondiente al estudiante.
- **b)** Seleccionar el ícono **[Procesar].**

| IDENTIFICACIÓN 1400686448<br><b>ESTUDIANTE</b> |       | MARTIN CHACHA          |                 |                                                           |               |                                |                      |  |  |
|------------------------------------------------|-------|------------------------|-----------------|-----------------------------------------------------------|---------------|--------------------------------|----------------------|--|--|
| <b>SOLICITUDES DE MATRÍCULA</b>                |       |                        |                 |                                                           |               |                                |                      |  |  |
| <b>SELECCIONE</b>                              | NRO.  | <b>FECHA</b>           | <b>MODAUDAD</b> | <b>ESTUDIO</b>                                            | <b>CENTRO</b> | <b>TIP O</b>                   | <b>PERIODO</b>       |  |  |
|                                                | 49244 | 29/11/2012<br>14:48:01 | Presencial      | SISTEMAS INFORMÁTICOS Y<br>COMPUTACIÓN BASICO pruebas már | LOJA          | APROBACION<br>POR.<br>CREDITOS | Abr/2012<br>Ago/2012 |  |  |

**Figura 7. Pago en Línea -** Solicitud de matrícula.

- <span id="page-11-2"></span>**c)** El sistema muestra los componentes de la solicitud de matrícula, con los campos: Identificación y Nombre del estudiante, Nivel Académico, Tipo Matrícula, Centro, Periodo, Modalidad, Programa Académico.
- **d)** El sistema presenta en una nueva ventana el detalle que contiene la solicitud de matrícula con la descripción de los componentes: Descripción, Cantidad, Valor y Subtotal; además de los Rubros Académicos y Rubros Administrativos que se aplican acorde a su solicitud de matrícula.
- **e)** Seleccionar el botón **[Continuar].**

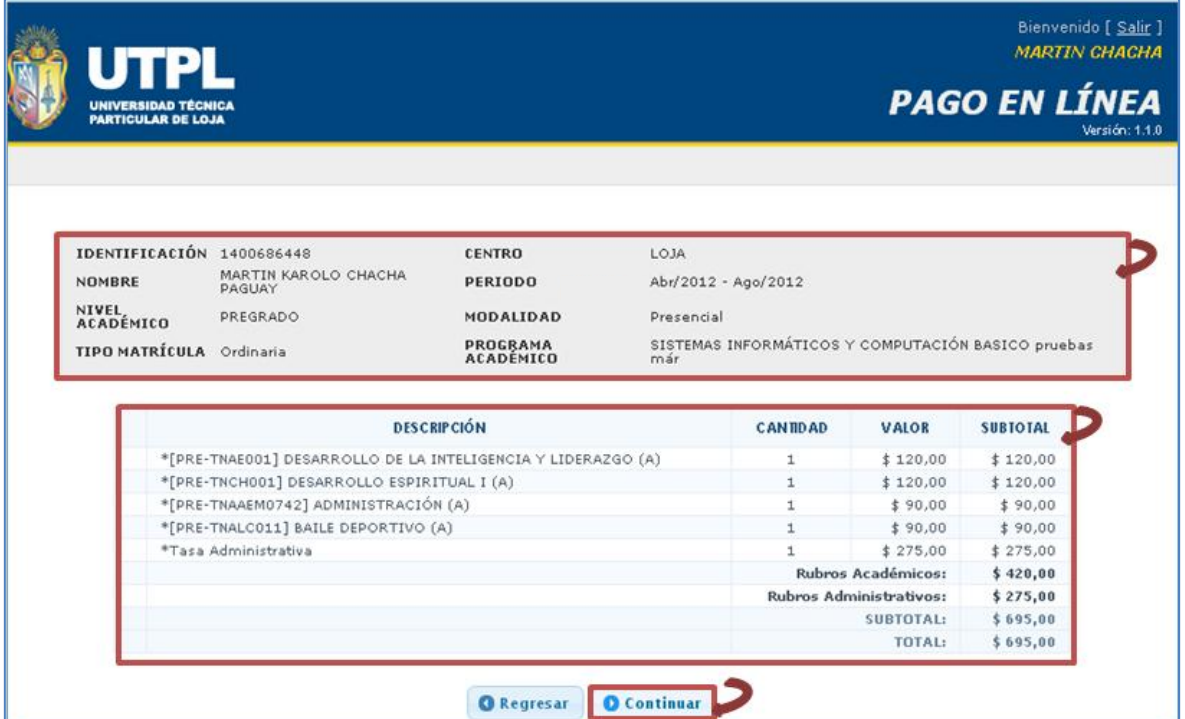

<span id="page-11-3"></span>**Figura 8. Pago en Línea –** Detalle de la Solicitud de Matrícula.

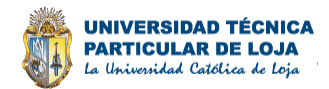

**f)** Seleccionar la Forma de Pago, en este caso sólo aplica la forma de pago de Contado.

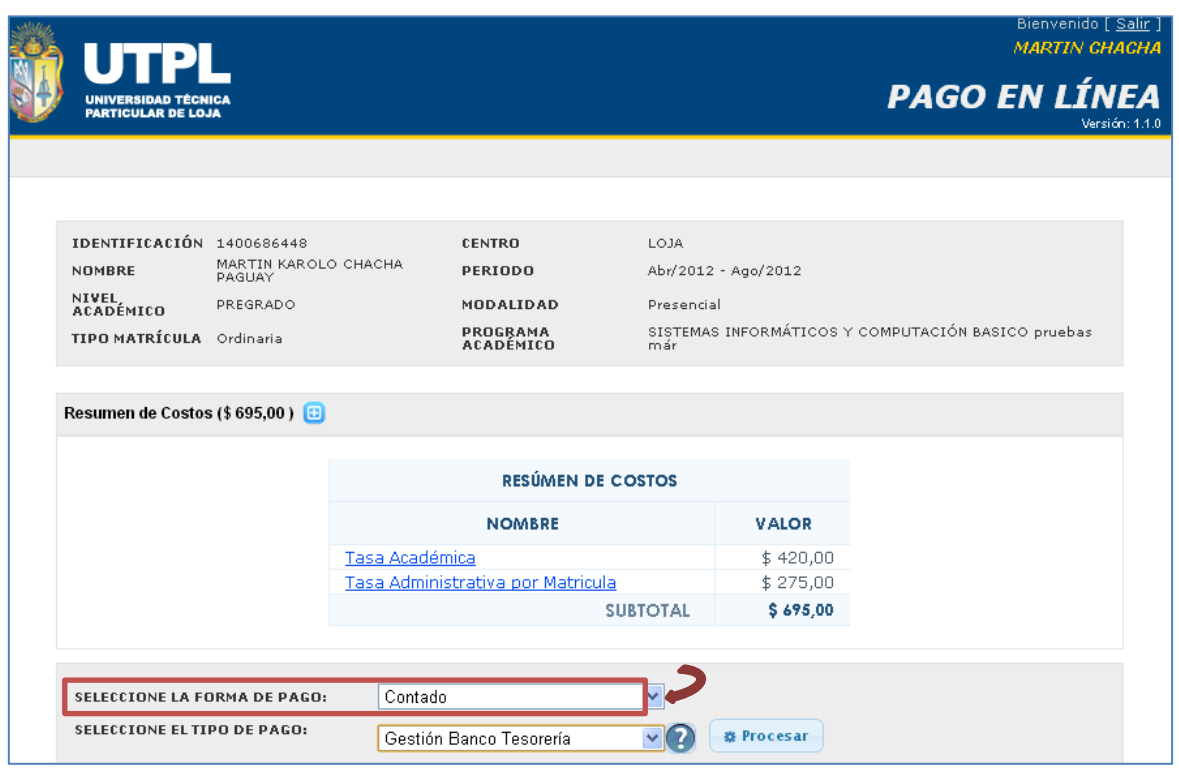

**Figura 9. Pago en Línea –** Seleccionar la Forma de Pago.

<span id="page-12-0"></span>**g)** Seleccionar el Tipo de Pago

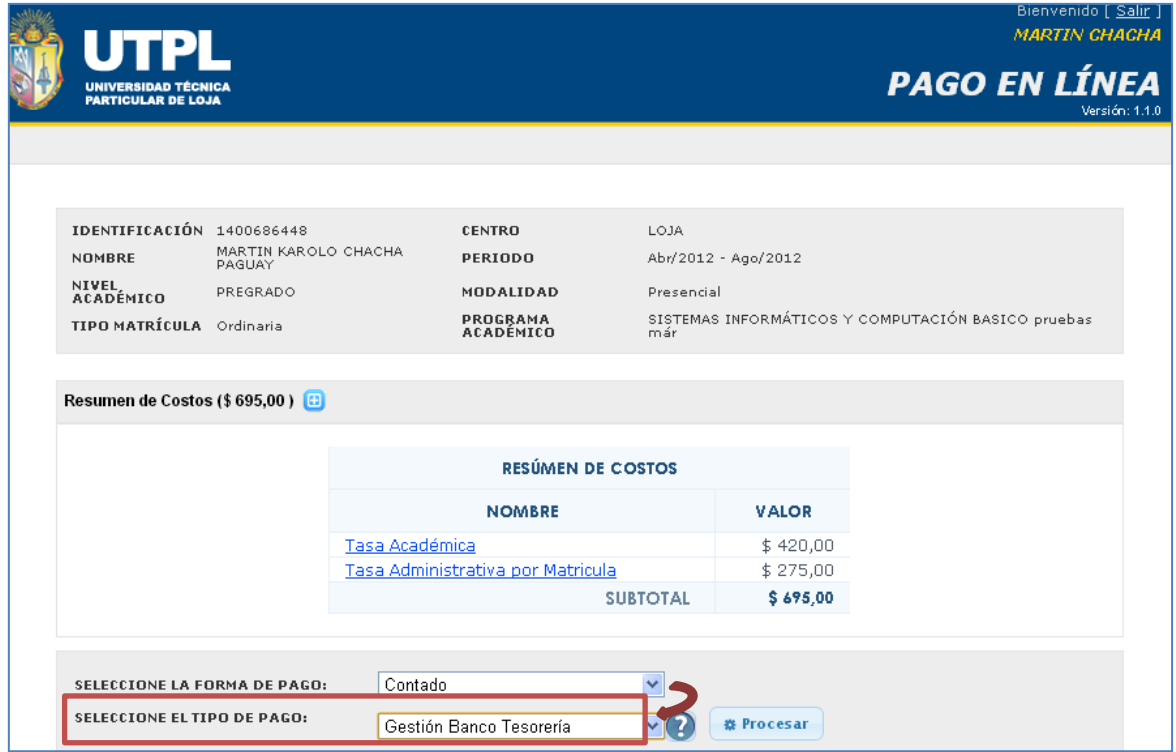

<span id="page-12-1"></span>**Figura 10. Pago en Línea –** Seleccionar el Tipo de Pago.

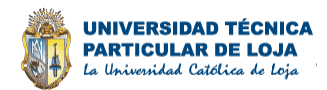

#### <span id="page-13-0"></span>**5.1.1 Tipo de Pago Gestión Banco Tesorería**

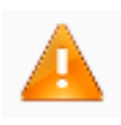

El tipo de pago **Gestión banco Tesorería** al finalizar el proceso de matrícula generará un Comprobante no una Factura, originando una pre matrícula, el estudiante deberá acudir a cualquiera de las instituciones financieras autorizadas por la UTPL a legalizar su matrícula con el respectivo Comprobante.

**Nota 1. Pago en Línea -** Tipo de Pago Gestión Banco Tesorería.

#### <span id="page-13-2"></span>**h)** Seleccionar la opción **Procesar.**

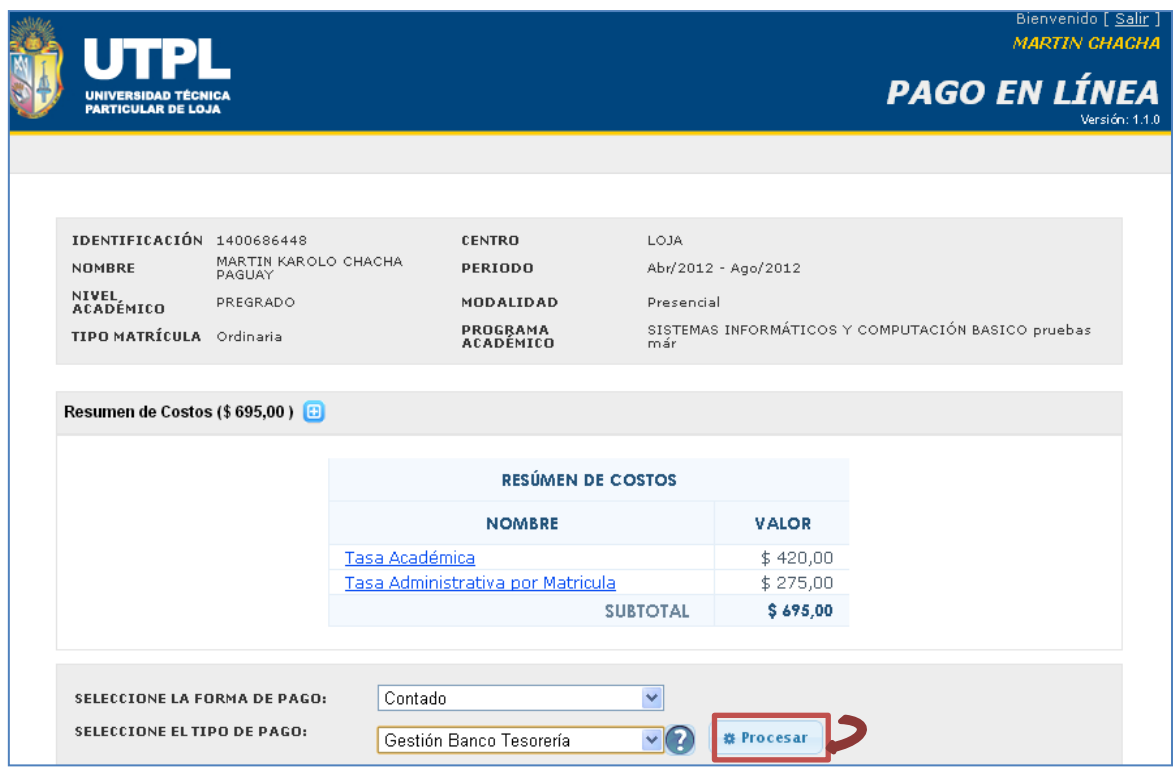

**Figura 11. Tipo de Pago -** Gestión Banco Tesorería.

<span id="page-13-1"></span>**i)** Se describe los campos principales del detalle de la solicitud de matrícula.

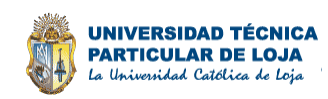

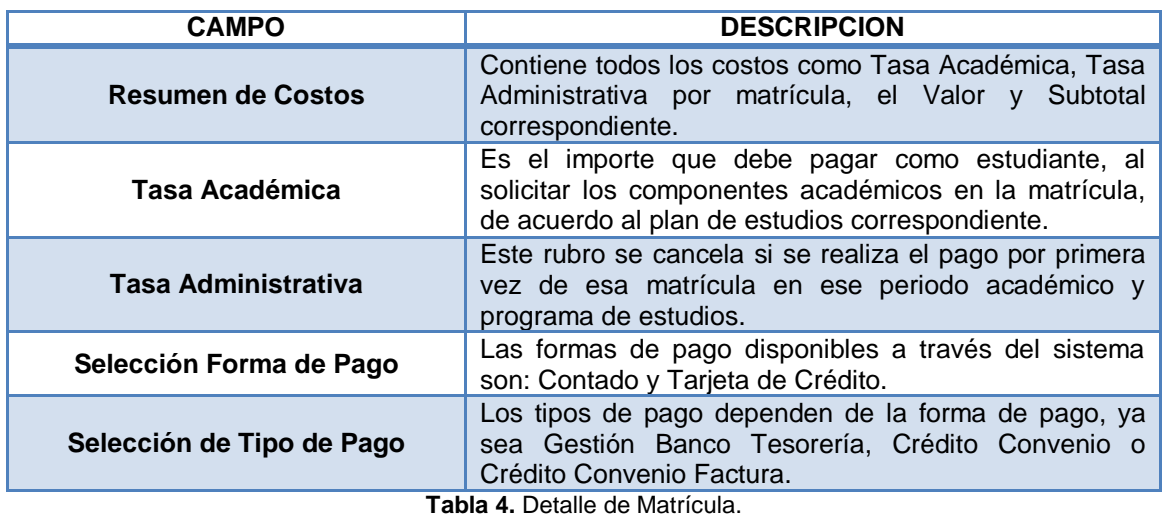

- <span id="page-14-0"></span>**j)** El sistema muestra el detalle de la solicitud de matrícula generada desde el **SGA**, con la descripción de los campos: Fecha, Tipo Pago, Total, Descuento, Impuestos y Valor Cancelado, además del Valor a Cancelar que se muestra como cuadro principal en la Tabla con texto en rojo.
- **k)** Se mostrará en esta pantalla la descripción de las becas respectivas si aplica para el estudiante.
- **l)** Seleccionar la opción **[Continuar].**

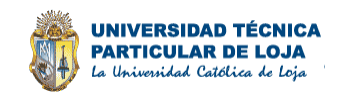

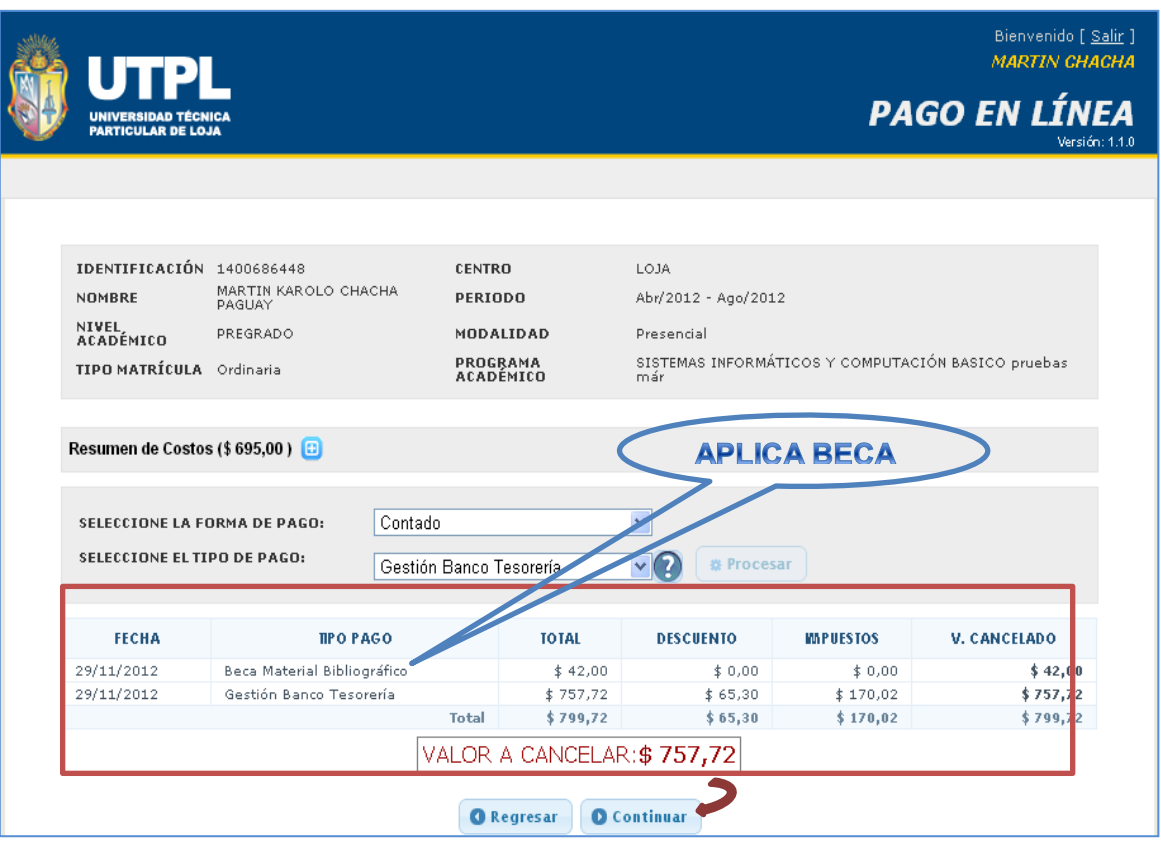

**Figura 12.** Detalle de la solicitud de matrícula.

<span id="page-15-0"></span>**m)**El sistema muestra las maneras de realizar el pago antes generado, a través de dos formas:

- *Acercándose con su número de cédula a cualquiera de los bancos que se listan, con la facilidad de no tener que llenar papeleta de depósito alguna.*

<span id="page-15-1"></span>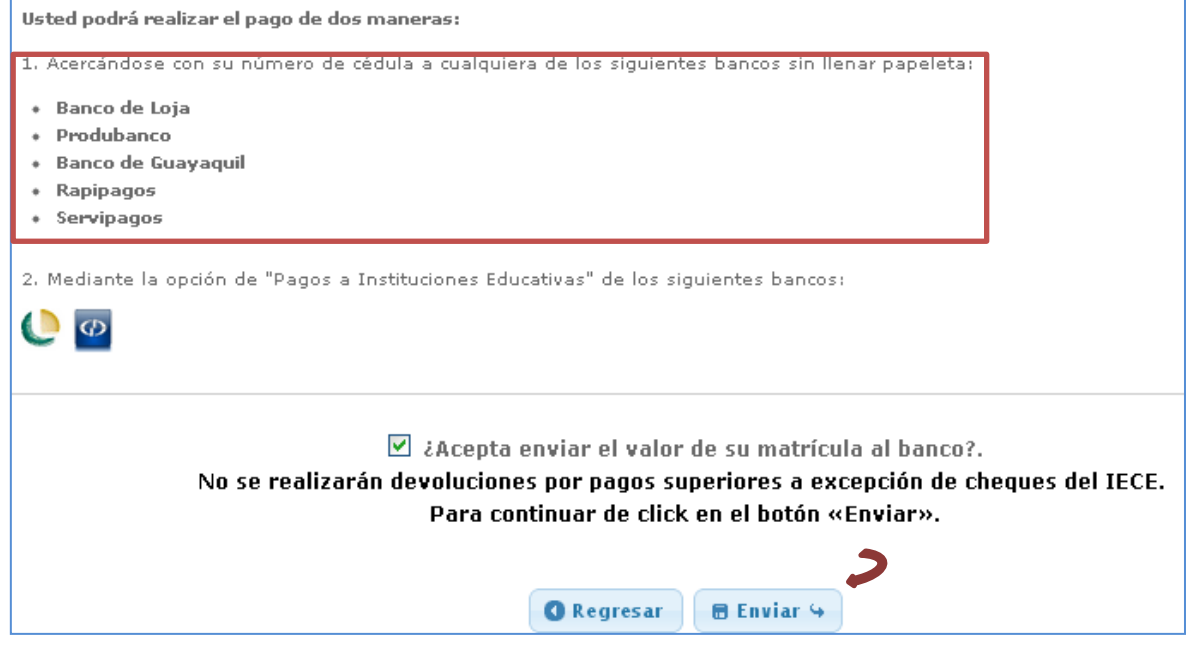

**Figura 13.** Maneras de Pago – A través de una entidad bancaria.

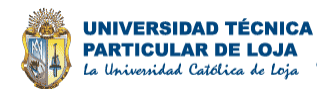

La opción de Pagos a Instituciones Educativas, a través de los bancos que se *encuentran vigentes para el respectivo proceso.*

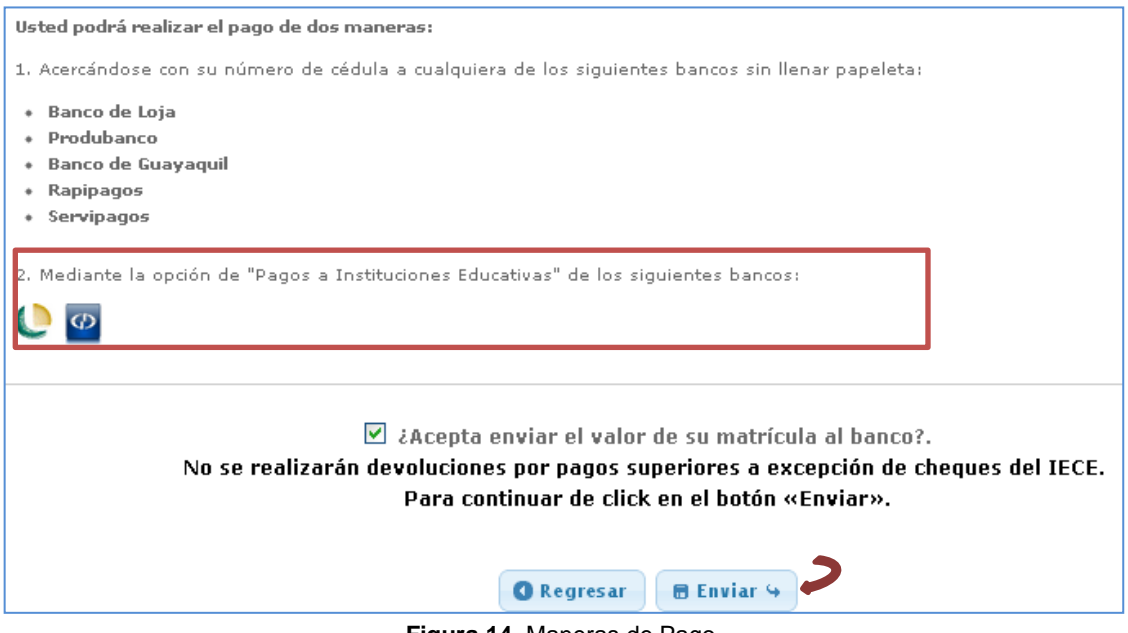

**Figura 14.** Maneras de Pago.

- <span id="page-16-0"></span>**n)** Seleccionar la opción **[Enviar].**
- **o)** El sistema genera la **Pre factura** respectiva, considerando que el tipo de pago seleccionado sea *Gestión Banco Tesorería*. Ver **[Nota 1.](#page-21-0)**
- **p)** En el caso de querer eliminar la pre factura, lo puede hacer seleccionando el ícono eliminar donde se encuentra registrado el tipo de pago; esto le permite poder generar el proceso de matrícula a través de otra forma o tipo de pago, o simplemente cancelar la matrícula.

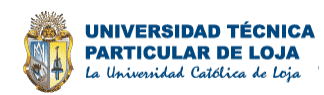

| UNIVERSIDAD TÉCNICA PARTICULAR DE LOJA<br>La Universidad Católica de Loja<br>FECHA: 29/11/2012<br>PREFACTURA Nro: 3910 |                                      |                                                      |                                                                                                    |                   |                                 |                         |                              |  |  |
|----------------------------------------------------------------------------------------------------|--------------------------------------|------------------------------------------------------|----------------------------------------------------------------------------------------------------|-------------------|---------------------------------|-------------------------|------------------------------|--|--|
| $Sr(e5)$ :<br>Dirección:                                                                                               |                                      | CHACHA PAGUAY MARTIN KAROLO<br>24 de Mayo Y Riobamba |                                                                                                    |                   | CI/RUC/PAS:<br>Teléfono:        | 1400686448<br>080870188 |                              |  |  |
|                                                                                                    |                                      | <b>DESCRIPCIÓN</b>                                   |                                                                                                    | <b>CANTIDAD</b>   | <b>VALOR</b><br><b>UNITARIO</b> | <b>DESCUENTO</b>        | <b>VALOR</b><br><b>TOTAL</b> |  |  |
|                                                                                                    | *Tasa Administrativa                 |                                                      |                                                                                                    | $\mathbf{1}$      | \$275,00                        | \$25,84                 | \$249,16                     |  |  |
| *[PRE-TNAE001] DESARROLLO DE LA INTELIGENCIA Y LIDERAZGO (A)                                                           |                                      |                                                      |                                                                                                    | 1                 | \$120,00                        | \$11,27                 | \$108,73                     |  |  |
| *[PRE-TNCH001] DESARROLLO ESPIRITUAL I (A)                                                                             |                                      |                                                      | $\mathbf{1}$                                                                                                    | \$120,00          | \$11,27                         | \$108,73                |                              |  |  |
|                                                                                                    | *[PRE-TNAAEM0742] ADMINISTRACIÓN (A) |                                                      |                                                                                                    | 1                 | \$90,00                         | \$8,46                  | \$81,54                      |  |  |
|                                                                                                    | *[PRE-TNALC011] BAILE DEPORTIVO (A)  |                                                      |                                                                                                    | $\mathbf{1}$      | \$90,00                         | \$8,46                  | \$81,54                      |  |  |
|                                                                                                    | <b>Rubros Administrativos</b>        |                                                      |                                                                                                    |                   |                                 |                         | \$275,00                     |  |  |
| <b>Rubros Académicos</b>                                                                                               |                                      |                                                      |                                                                                                    |                   |                                 |                         | \$420,00                     |  |  |
|                                                                                                    |                                      |                                                      |                                                                                                    |                   |                                 | SUBTOTAL IVA 0%         | \$0,00                       |  |  |
|                                                                                                    | SUBTOTAL IVA 12%                     |                                                      |                                                                                                    |                   |                                 |                         | \$695,00                     |  |  |
|                                                                                                    | <b>DESCUENTO</b>                     |                                                      |                                                                                                    |                   |                                 |                         | \$65,30                      |  |  |
|                                                                                                    |                                      |                                                      |                                                                                                    |                   | <b>SUBTOTAL</b>                 | \$629,70                |                              |  |  |
|                                                                                                    |                                      |                                                      |                                                                                                    |                   |                                 | IVA 0%                  | \$0,00                       |  |  |
|                                                                                                    |                                      |                                                      |                                                                                                    |                   |                                 | IVA 12%                 | \$75,56                      |  |  |
|                                                                                                    |                                      |                                                      |                                                                                                    |                   |                                 | <b>TOTAL</b>            | \$705,26                     |  |  |
|                                                                                                    |                                      |                                                      | Son: Setecientos cinco dólares con veintiseis centavos; Forma de Pago: Contado; Convenio: No pertenece a ningún convenio; |                   |                                 |                         |                              |  |  |
| <b>CUOTA</b>                                                                                                    | %                                    | <b>VALOR</b>                                         | <b>PAGADO CON</b>                                                                                                    | <b>REFERENCIA</b> |                                 | CANCELADO               | <b>DIFERENCIA</b>            |  |  |
| $\mathbf{1}$                                                                                                    | 113,39                               | \$799,72                                             | Beca Material Bibliográfico                                                                                               | \$42,00           |                                 | \$42,00                 | \$0,00                       |  |  |
|                                                                                                    |                                      |                                                      | Gestión Banco Tesorería                                                                                                   | \$757,72          |                                 | \$0,00                  | \$0,00                       |  |  |
|                                                                                                    |                                      | pruebas már: Centro: LOJA: Tipo: Ordinaria           | Periodo: Abr/2012 - Ago/2012; Modalidad: Presencial; Programa Académico: SISTEMAS INFORMÁTICOS Y COMPUTACIÓN BASICO       |                   |                                 |                         |                              |  |  |

**Figura 15. Pago en Línea – Tipo de Pago Gestión Banco Tesorería -** Pre factura.

#### <span id="page-17-1"></span><span id="page-17-0"></span>**5.1.2 Tipo de Pago Tarjeta de Crédito**

Si selecciona este tipo de pago deberá registrar la información solicitada tomando en consideración los siguientes pasos:

**a)** Al seleccionar este tipo de pago, el sistema muestra en el detalle de la matrícula en el campo **Tipo Pago**, el tipo de pago **Tarjeta de Crédito** y **Becas** si aplica este caso en el estudiante.

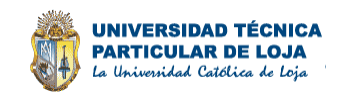

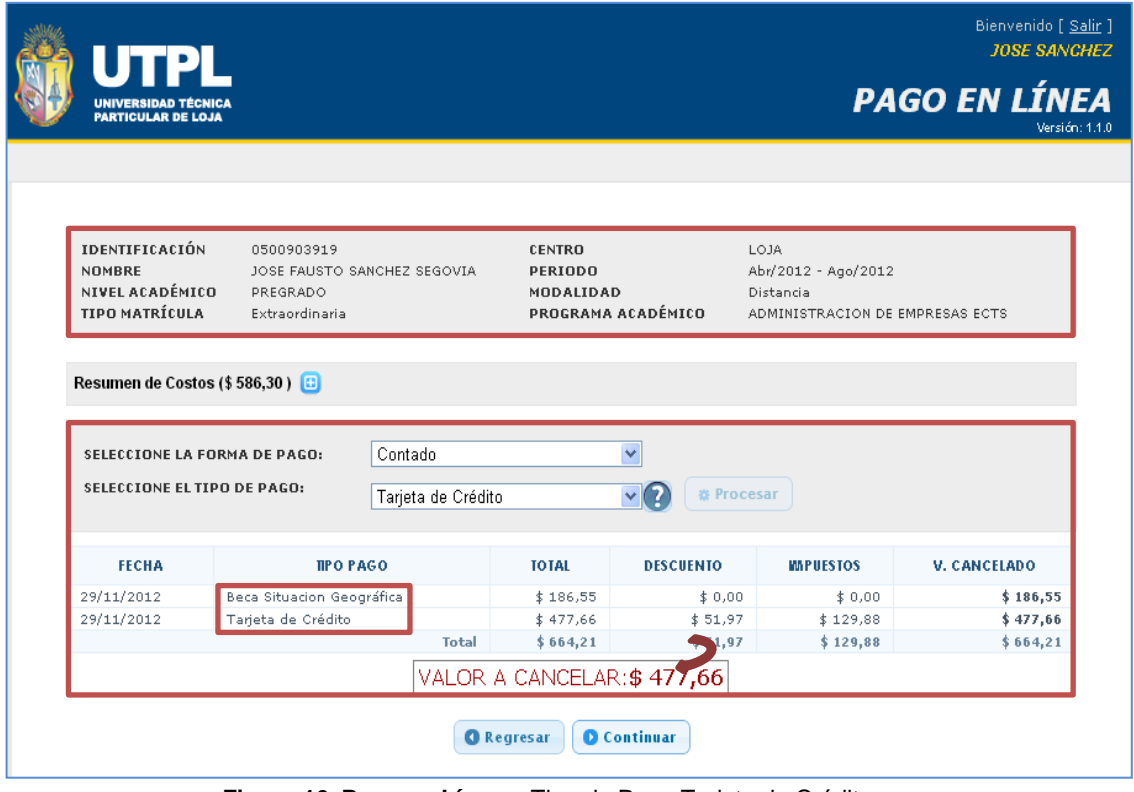

**Figura 16. Pago en Línea –** Tipo de Pago Tarjeta de Crédito.

<span id="page-18-0"></span>**b)** Aceptar los Términos y Condiciones para realizar el pago con Tarjeta de Crédito.

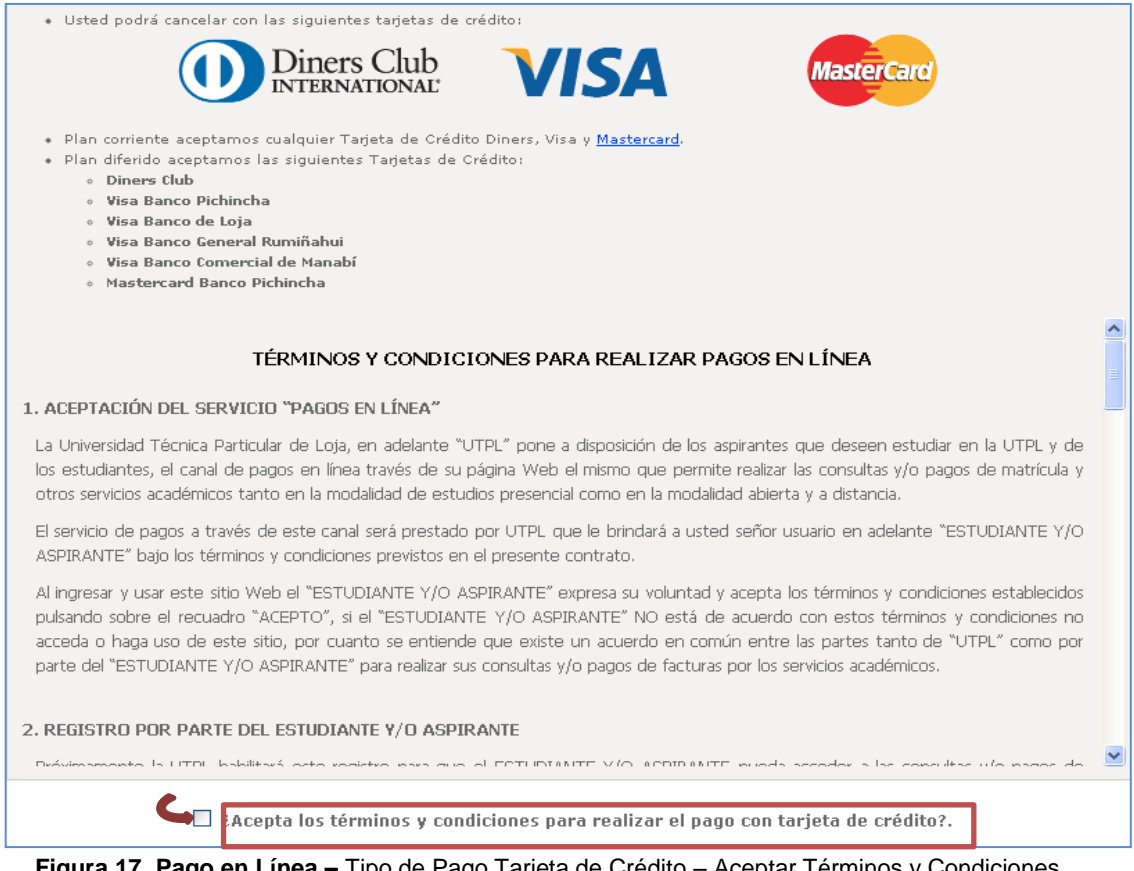

<span id="page-18-1"></span>**Figura 17. Pago en Línea –** Tipo de Pago Tarjeta de Crédito – Aceptar Términos y Condiciones.

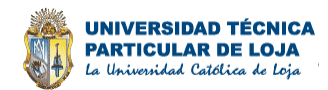

**c)** Luego de aceptar los términos de contrato, se procesa el registro de la tarjeta de crédito para realizar el pago.

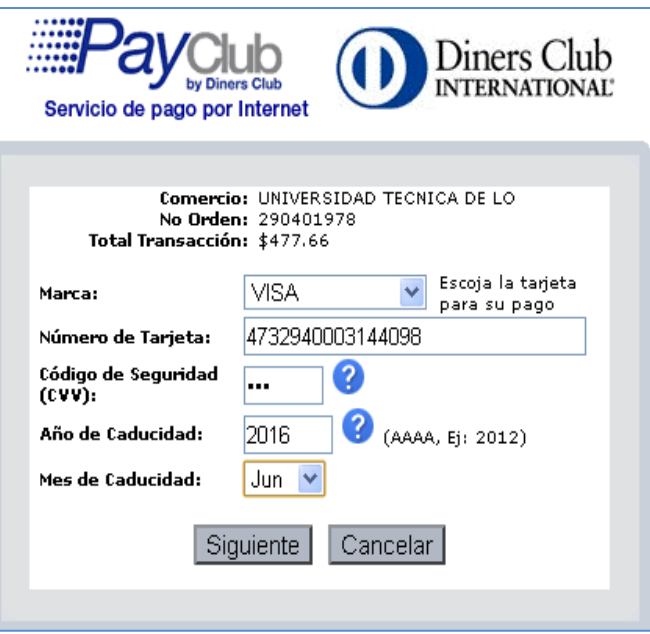

**Figura 18. Tipo de Pago -** Tarjeta de Crédito PayClub.

<span id="page-19-0"></span>**d)** En la siguiente tabla se detalla las opciones del PayClub:

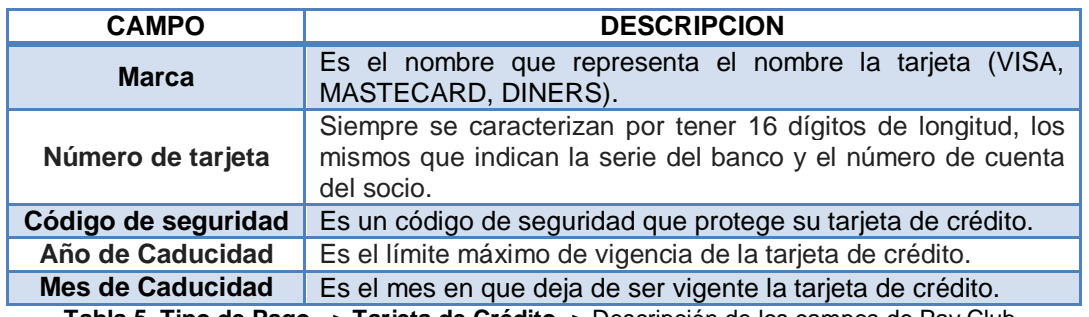

**Tabla 5. Tipo de Pago - > Tarjeta de Crédito ->** Descripción de los campos de Pay Club.

<span id="page-19-1"></span>**e)** El proceso de pago con tarjeta de crédito tiene como opciones de pago: Corriente, Diferido sin interés, Diferido Propio.

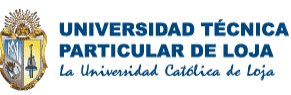

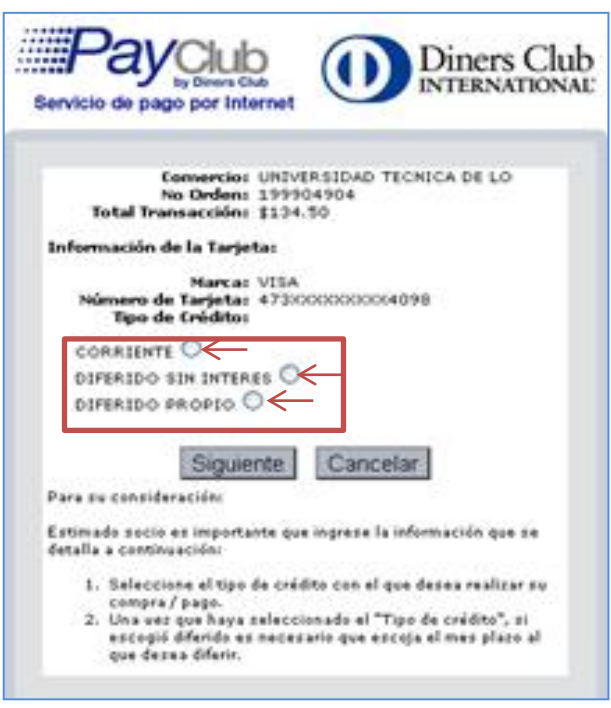

**Figura 19. Tarjeta de Crédito** -> PayClub.

- <span id="page-20-0"></span>**f)** A continuación dependiendo de la forma de pago con tarjeta de crédito se detalla las cuotas para diferir por tarjeta o de forma corriente, esto dependerá de la tarjeta de crédito escogida.
- **g)** Continuando con el flujo normal, seleccionar el botón **[Siguiente].**

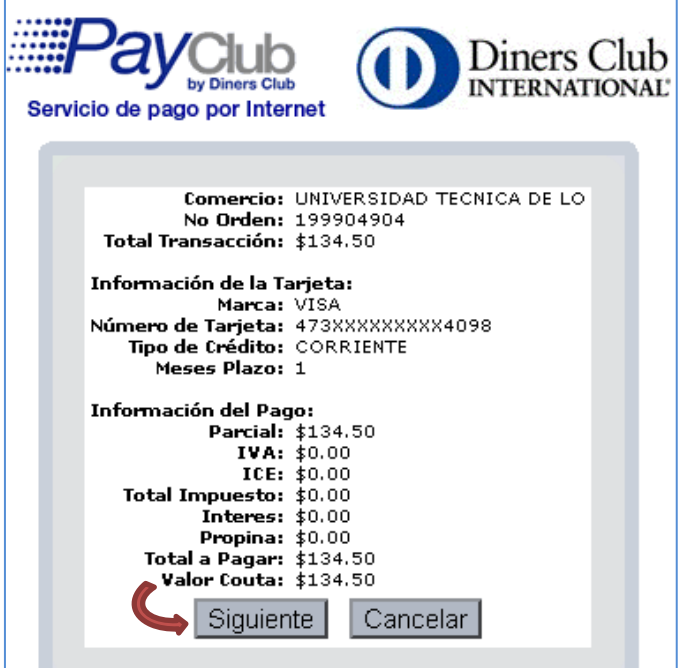

<span id="page-20-1"></span>**igura 20. Tarjeta de Crédito ->** PayClub.

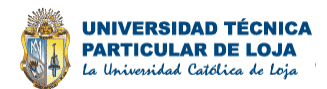

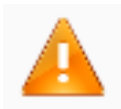

Si al momento de generar el pago con tarjeta de crédito se suscita algún impedimento lo que se recomienda es revisar los datos de la tarjeta correctamente. Ver *[Tabla 3.](#page-0-0)*

**Nota 2. Tipo de Pago –** Tarjeta de Crédito.

#### <span id="page-21-3"></span><span id="page-21-0"></span>**5.1.3 Tipo de Pago Notifica**

Este tipo de pago se utiliza cuando el valor a pagar es cero en la matrícula. Dentro de la forma de pago notificar se considera que cada componente, aplique para un costo fijo.

- **a)** El sistema muestra la solicitud de matrícula del estudiante.
- **b)** Seleccionar el botón **[Procesar].**

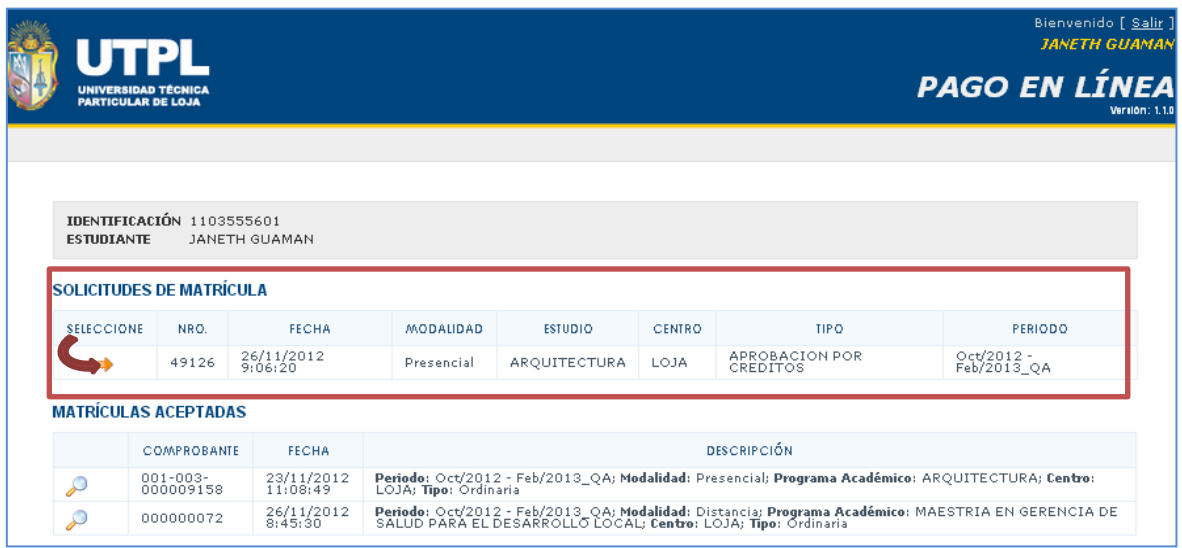

**Figura 21. Tipo de Pago -** Notifica.

<span id="page-21-1"></span>**c)** El sistema muestra el detalle de la solicitud de matrícula del estudiante, donde se observa la lista de componentes ofertados para ese periodo académico, además de los valores en cero por cada componente.

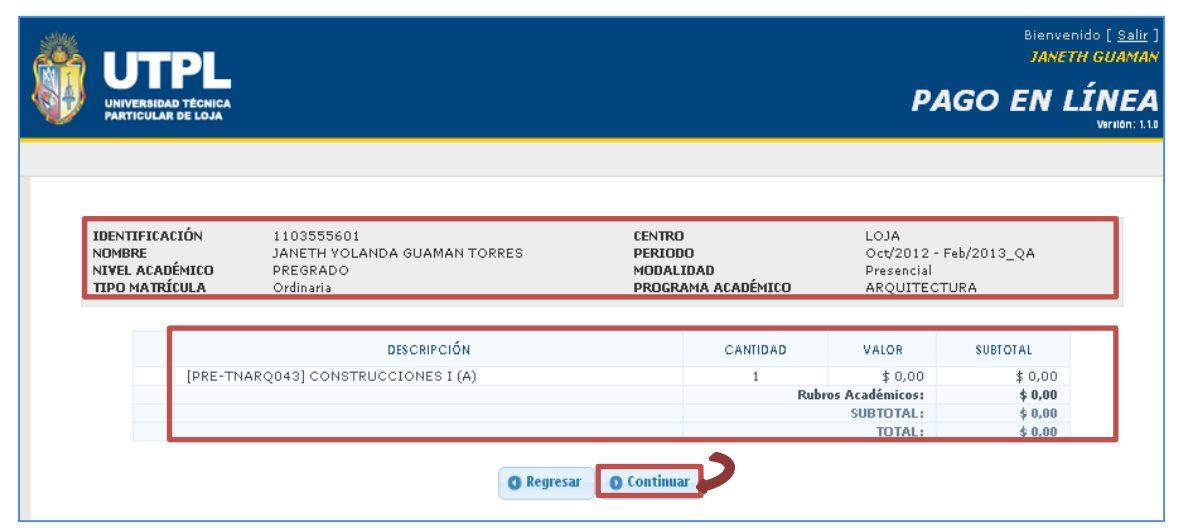

**Figura 22. Tipo de Pago –** Notifica -> Detalle de la solicitud de matrícula.

<span id="page-21-2"></span>**d)** Seleccionar el botón **[Continuar].**

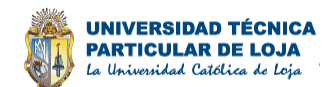

- **e)** El proceso de la forma de pago Notifica finaliza cuando el valor a cancelar sea cero.
- **f)** Activar la casilla **[¿Acepta enviar el valor de su matrícula?].**
- **g)** Seleccionar la opción **[Enviar]** ubicado en la parte inferior de la pantalla.

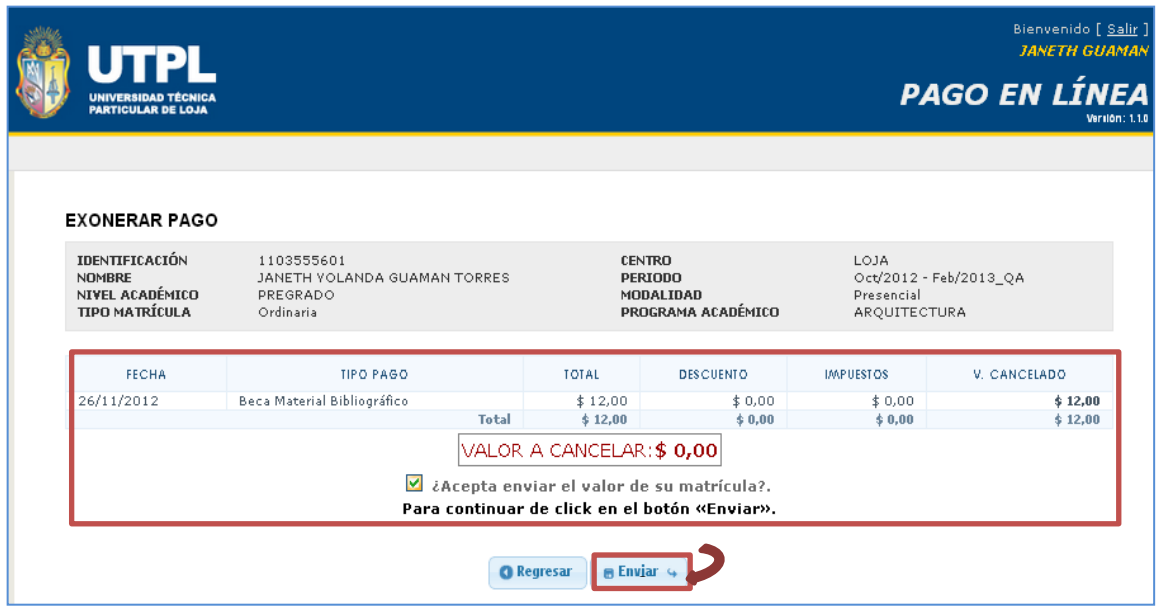

**Figura 23. Tipo de Pago –** Notifica -> Detalle de la solicitud de matrícula.

<span id="page-22-0"></span>**h)** A continuación el sistema muestra la factura correspondiente para su impresión

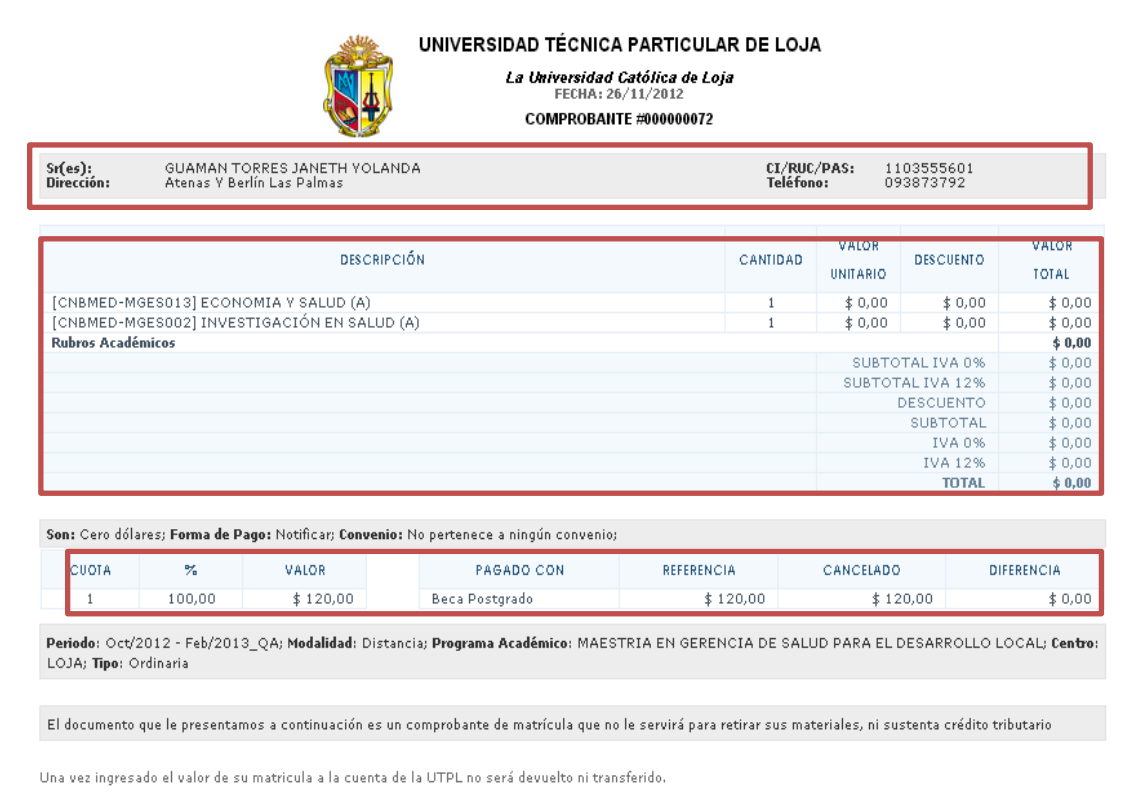

<span id="page-22-1"></span>**Figura 24. Tipo de Pago –** Notifica -> Factura generada.

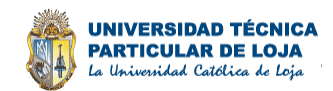

#### <span id="page-23-0"></span>**5.1.4 Tipo de Pago Convenios**

Este servicio está dirigido a los estudiantes que decidan hacer el pago de la matricula a través de un convenio, el mismo que permite realizar todo tipos de pagos, el documento a través de una contratación del servicio de Referencias Bancarias.

#### <span id="page-23-1"></span>**5.1.4.1 Forma de Pago Crédito Convenio**

Forma de pago que al finalizar el proceso no emite una Factura sino un Comprobante, el estudiante deberá llevar el comprobante a la Empresa con la cual realizó el convenio.

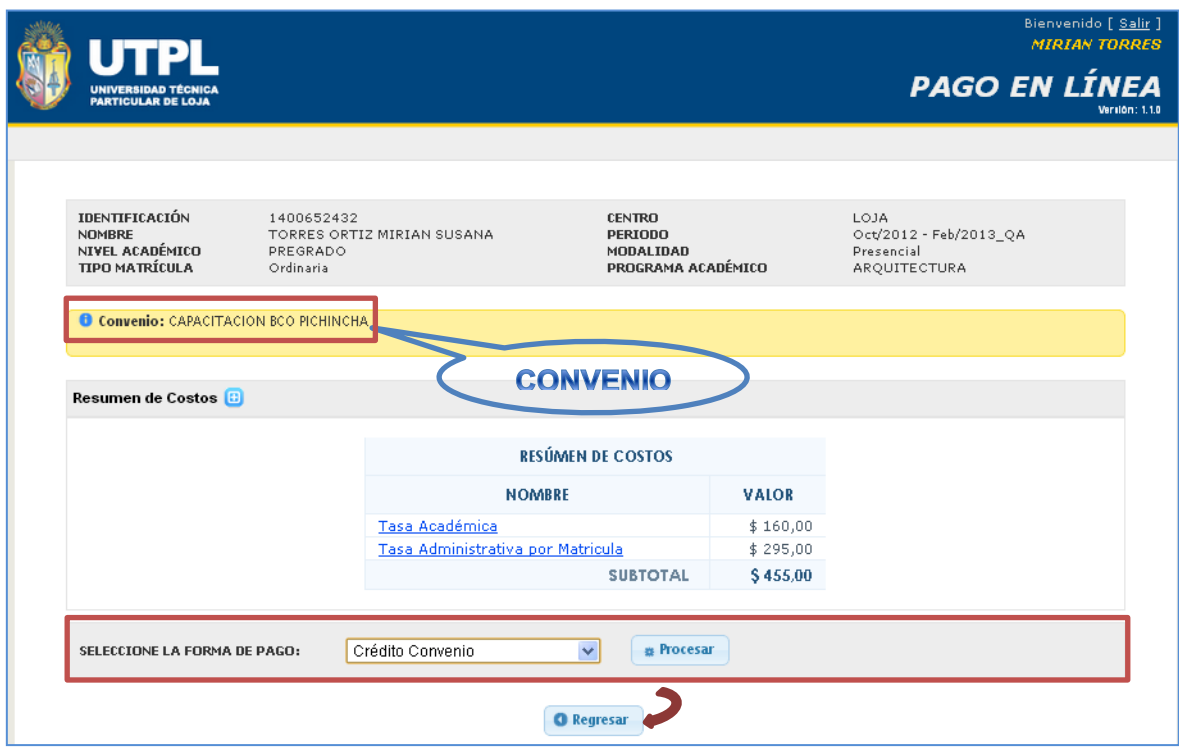

**Figura 25.** Forma de Pago Créditos Convenios.

#### <span id="page-23-3"></span><span id="page-23-2"></span>**5.1.4.2 Forma de Pago Crédito Convenio Factura**

- **a)** El sistema muestra en la parte superior izquierda el nombre del Convenio al cual el estudiante se encuentra registrado.
- **b)** En el ejemplo, el nombre del convenio es: CAPACITACIÓN BCO PICHINCHA.
- **c)** Además, cuenta con la opción **[Regresar],** si desea cambiar o modificar algo del proceso de la matrícula en algún paso anterior, caso contrario, selecciona la opción **[Procesar].**

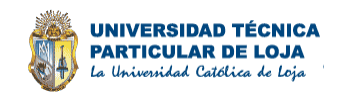

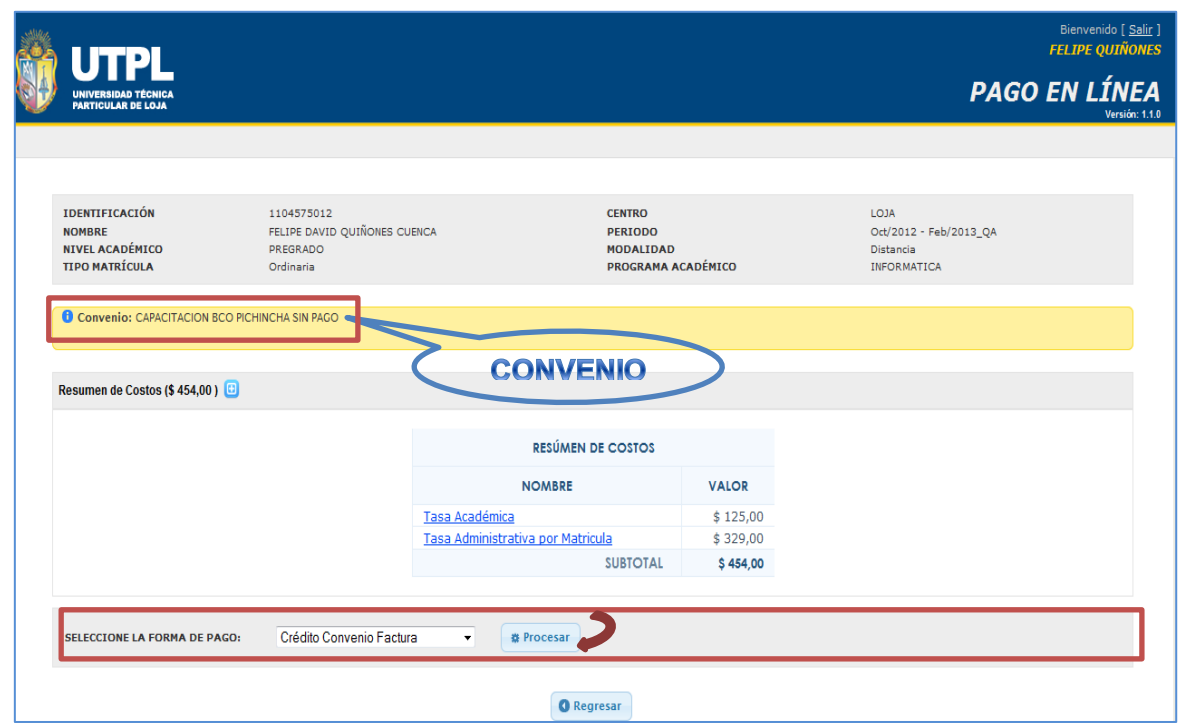

**Figura 26.** Forma de Pago Créditos Convenios Factura.

- <span id="page-24-0"></span>**d)** El sistema muestra el detalle de la Solicitud de matrícula del estudiante que pertenece a un Convenio y realiza el pago con Tarjeta de Crédito.
- **e)** Seleccionar el botón **[Continuar],** ubicado en la parte inferior de la pantalla.

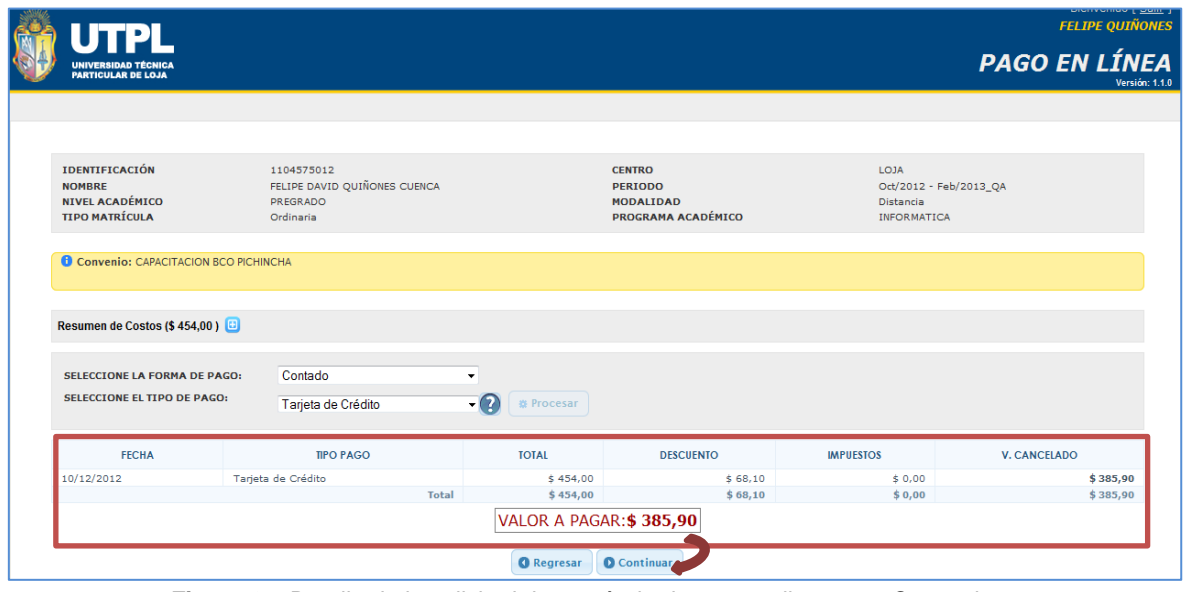

**Figura 27.** Detalle de la solicitud de matrícula de un estudiante con Convenios.

- <span id="page-24-1"></span>**f)** El sistema muestra el detalle de la matrícula con la descripción del Convenio, Resumen de Costos, la forma de pago, el subtotal de la factura, además de las becas si aplica el caso para el estudiante.
- **g)** Seleccionar el botón **[Continuar],** para el registro respectivo de la información en el sistema.

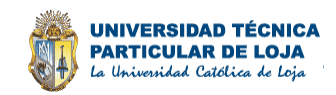

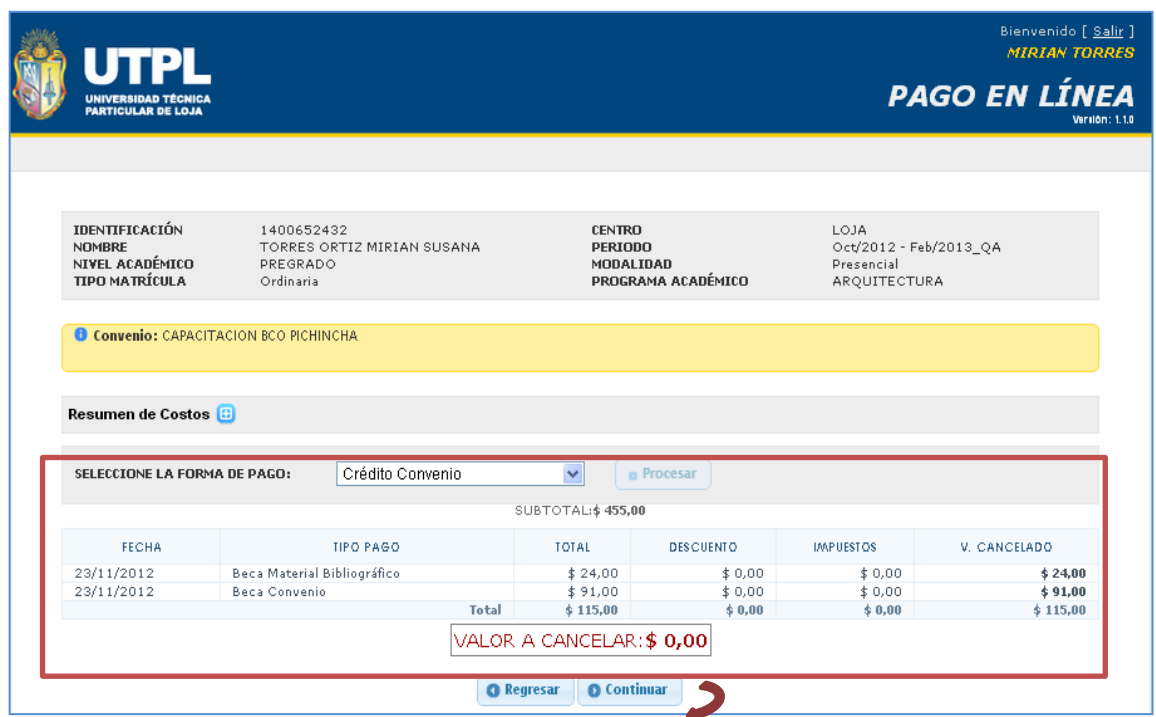

**Figura 28.** Forma de Pago Créditos Convenios.

- <span id="page-25-0"></span>**h)** En este caso, al pertenecer el estudiante a un convenio el valor a cancelar será cero, ya que se exonera el pago, queda el comprobante para el estudiante para el trámite respectivo con la empresa.
- **i)** Aceptar los términos de la factura con los valores presentados.
- **j)** Seleccionar el botón **[Enviar].**

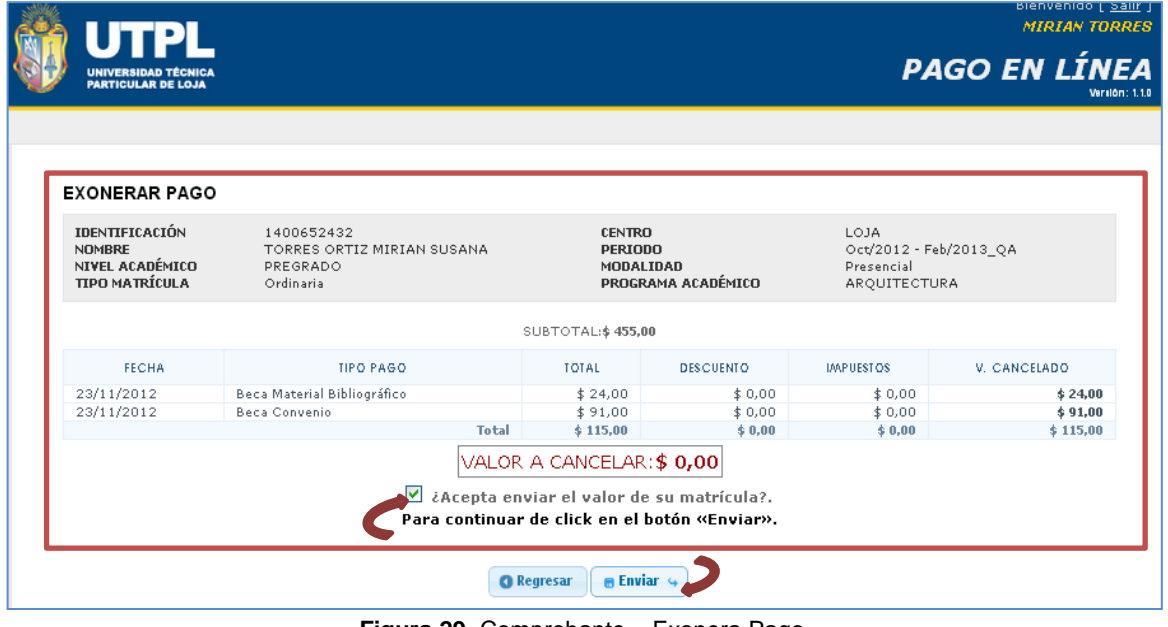

**Figura 29.** Comprobante – Exonera Pago.

<span id="page-25-2"></span><span id="page-25-1"></span>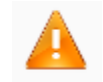

Desde el Portal de Pagos en Línea solamente se imprimirá un Comprobante, la factura debe imprimirla en Secretaria General.

**Nota 3.** Factura de Matrícula.

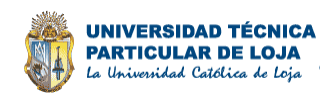

## **6.ANEXO**

#### <span id="page-26-1"></span><span id="page-26-0"></span>**6.1 ANEXO I. GLOSARIO DE TÉRMINOS**

- **NSFA:** Iniciales de Nuevo Sistema de Facturación Académico.
- **NSGA:** Nuevo Sistema Académico.
- **BaaN ERP:** Sistema Financiero, Enterprise Resource Planning BaaN ERP.
- **Banco:** Entidades que prestan servicio de Captación de Dinero, legalmente constituidas en el país.
- **Convenio:** Acuerdo al que se llega luego de negociaciones entre Entidades interesadas en contratar servicios de educación y la UTPL.
- **Integrante de Convenio:** Estudiante que puede hacer uso de los beneficios generados por la generación del Convenio.
- **Empresas:** Organizaciones que solicitan servicios a la UTPL
- **Usuario:** Persona que utiliza el sistema para realizar los procesos que han sido asignados de acuerdo al perfil definido para él.
- **Costo asignatura:** Valor económico que se configura para la facturación de determinada asignatura
- **Costo:** Valor que se debe cobrar por una matrícula en una Asignatura.
- **Impedimento:** Motivo por el cual un estudiante está inhabilitado para poder acceder a la matrícula.
- **Funcionalidad:** Interfaz de Usuario que permitirá a un funcionario realizar el trabajo dentro del Sistema.
- **Funcionario:** Persona que utiliza el sistema para realizar los procesos que han sido asignados de acuerdo al perfil definido para él.
- **Entidades Bancarias:** Entidades bancarias que tienen convenio con la Universidad para realizar el cobro de valores a los estudiantes, a través de sus ventanillas de atención al cliente.
- **Código:** Conjunto de normas legales sistemáticas que regulan a un componente educativo
- **Nombre del componente:** Es el calificativo que se le da cada componente para diferenciar de cada Programa Académico
- **Valor:** Es el elemento que indica el precio o costo a pagar.
- **Subtotal:** Se define como un valor a pagar